*AASHTOWare BrDR 7.5.0 Feature Tutorial RATE1 – Bridge Explorer Rating Example* This example illustrates how to perform a rating analysis for bridges from the Bridge Explorer.

### Select **TrainingBridge1** and **PCITrainingBridge1** on the right portion of the **Bridge Explorer**.

Note:

- To select one bridge, click on the bridge.
- To select consecutive bridges, click the first bridge, press and hold down Shift, and then click the last bridge.
- To select bridges that are not consecutive, press and hold down Ctrl, and then click each bridge.

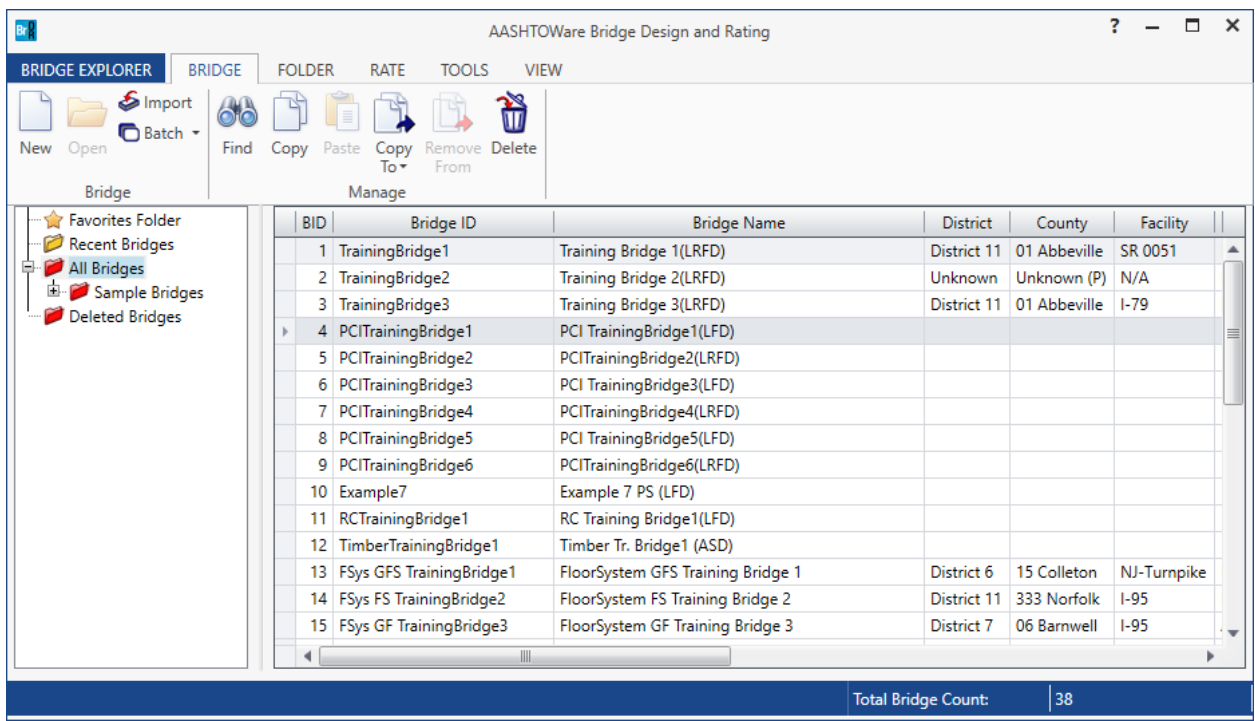

# Rate

After the bridges are selected, open the **Analysis Settings** window by clicking the **Rate** button from the **Rate** ribbon (or by right-clicking and selecting **Rate** from the right-click menu) as shown below.

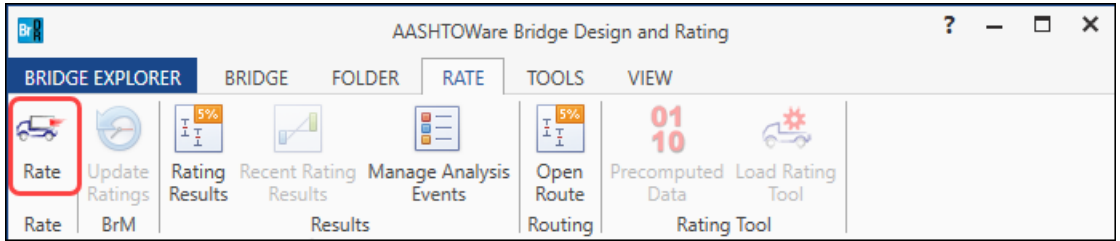

# RATE1 - Bridge Explorer Rating Example

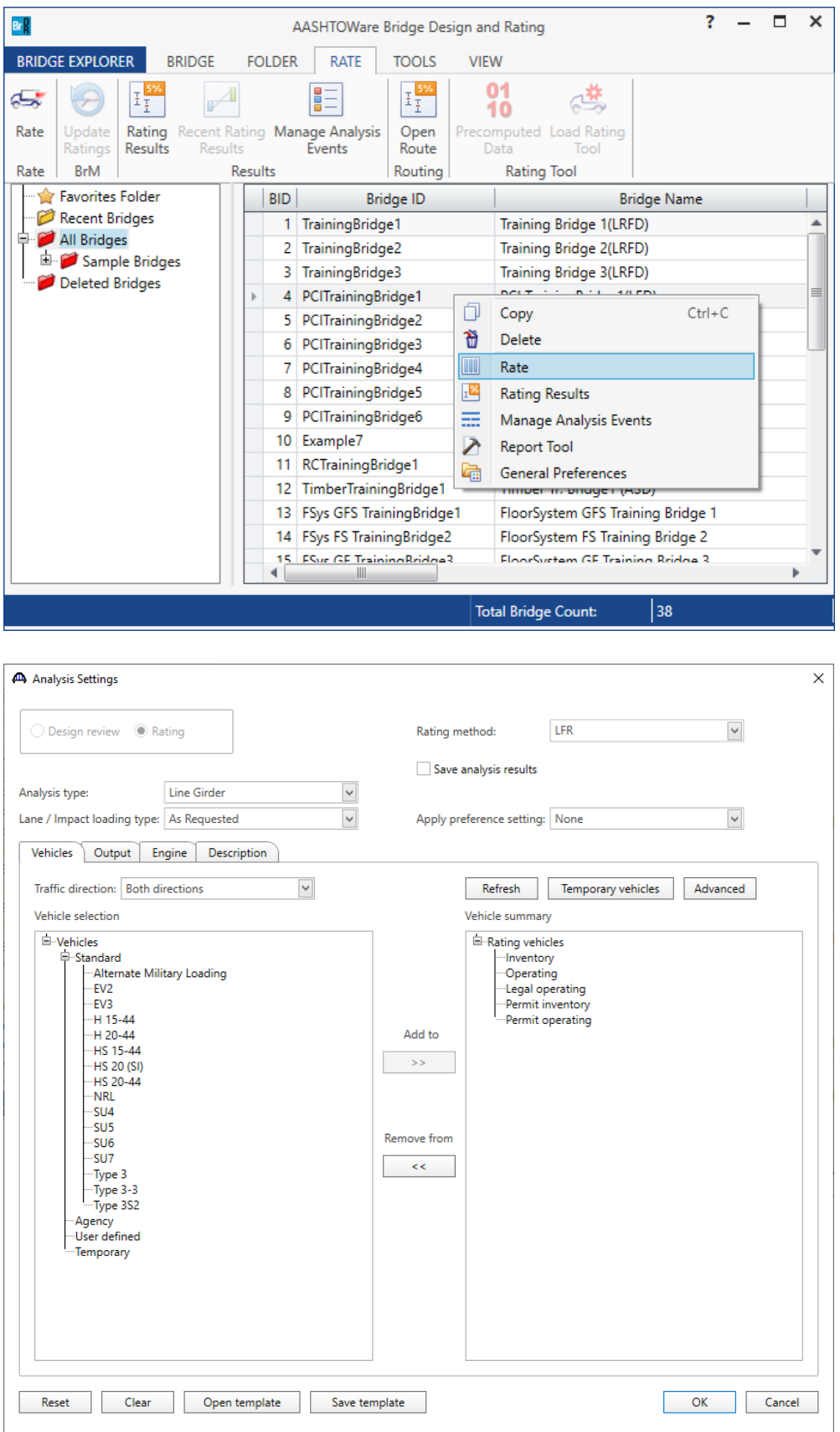

Select **Member Alternative** as the **Rating Method** to be used for the analysis. When **Member Alternative** is selected as the **Rating Method**, the default rating method in the Member Alternative Description window will be used.

Add the vehicle **HS 20-44** in **Inventory** and **Operating** under **LFD/ASD** rating method for use in the analysis.

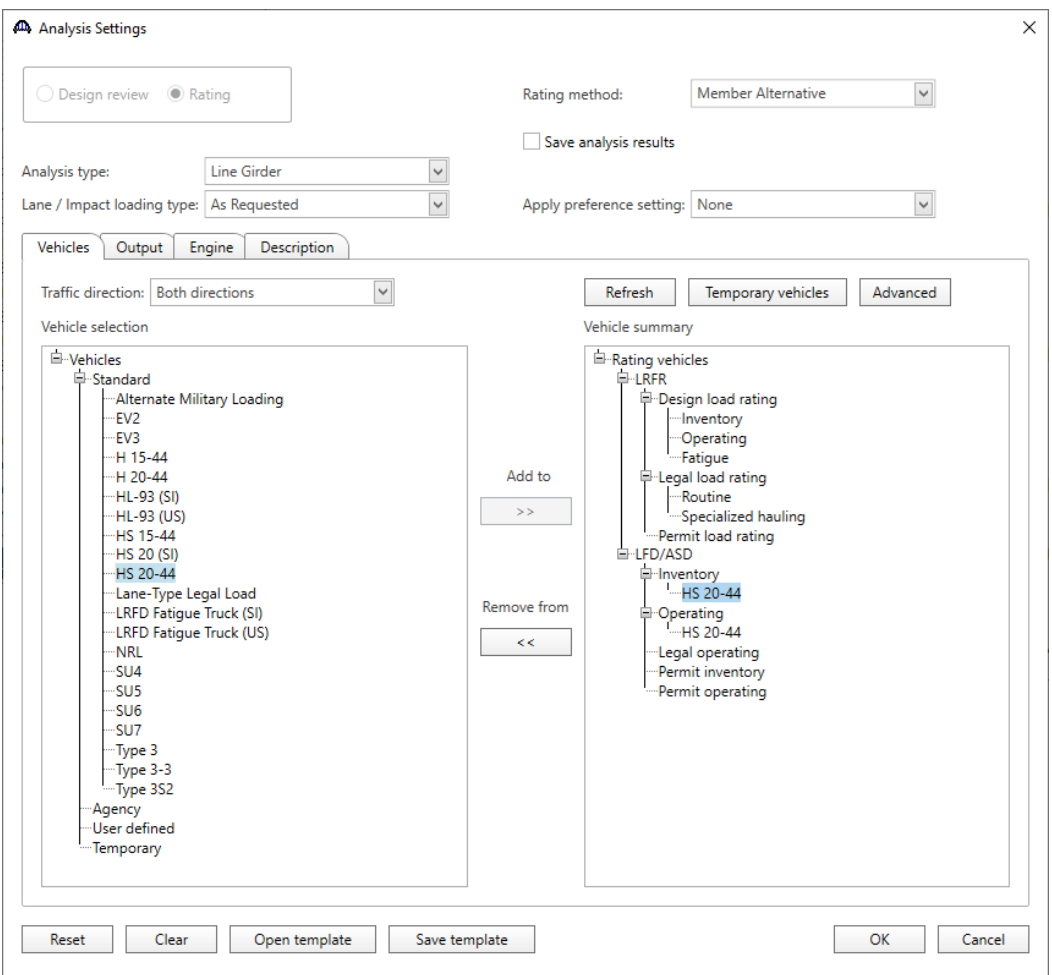

Click **OK** to start rating the bridges. The Analysis Progress window will open.

BrDR will rate all appropriate member alternatives for each selected bridge. To do this, BrDR searches for bridge components that are marked as **Existing**. BrDR uses the bridge alternative marked as **Existing** and rates each structure in that bridge alternative. For each structure, BrDR processes the structure alternative marked as **Existing** and for each of the structure alternatives, BrDR processes the superstructure definition assigned to it. For the superstructure definition, BrDR continues to process member alternatives within the superstructure definition that are marked as **Existing**.

#### RATE1 - Bridge Explorer Rating Example

After the analysis is complete, click **OK** to close the **Analysis Progress** window and the **Bridge Rating Results** window will open. See images below.

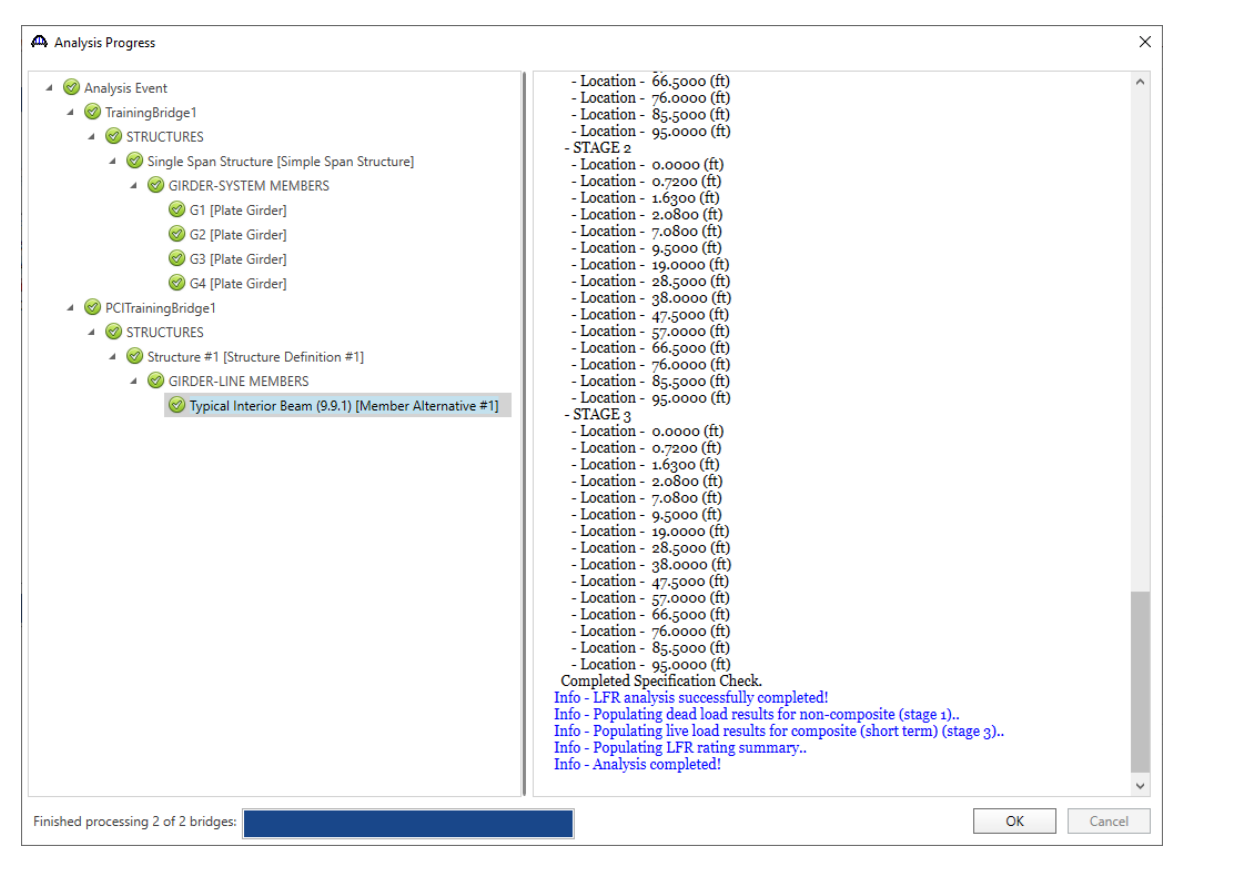

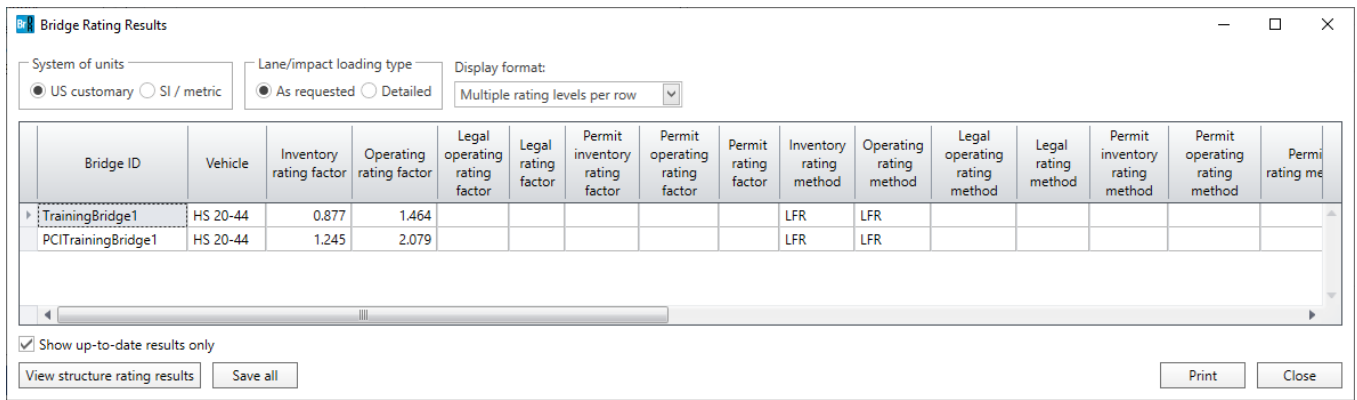

Select **TrainingBridge1** and click on the **View structure rating results** button to view the superstructure rating results.

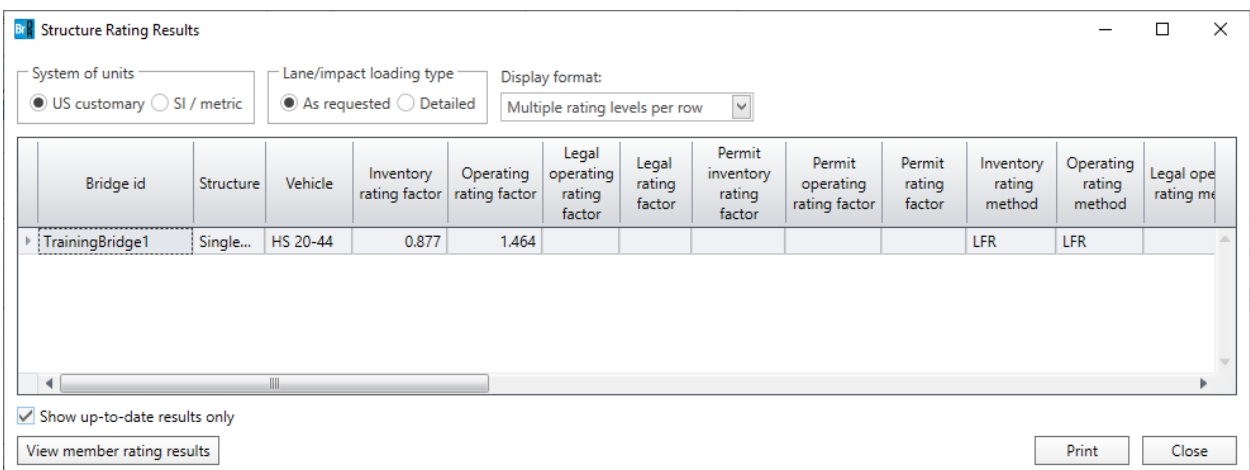

Select **TrainingBridge1** and click on the **View member rating results** button to view the member rating results.

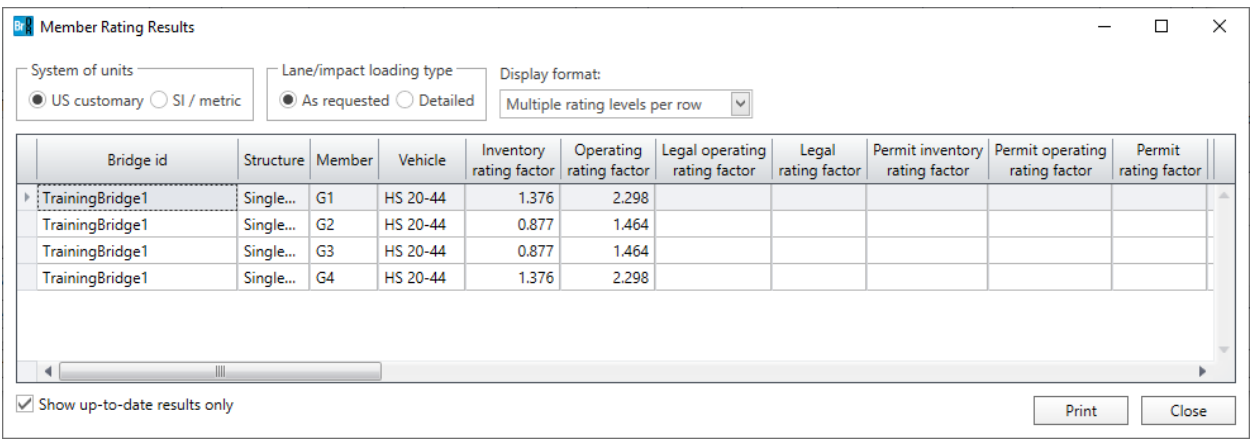

Click the **Close** button on the **Member Rating Results** window to return to the **Structure Rating Results** window.

Click the **Close** button on the **Structure Rating Results** window to return to the **Bridge Rating Results** window.

The **Save all** button on the **Bridge Rating Results** window saves all the rating results to the database and closes the window.

Close the **Bridge Rating Results** window.

## Rating Results

Click on the **Rating Results** button from the **Results** group of the **Rate** ribbon (or right-click and select **Rating Results** from the right-click menu) as shown below to open the **Bridge Rating Results** window for the currently selected bridges in the Bridge Explorer.

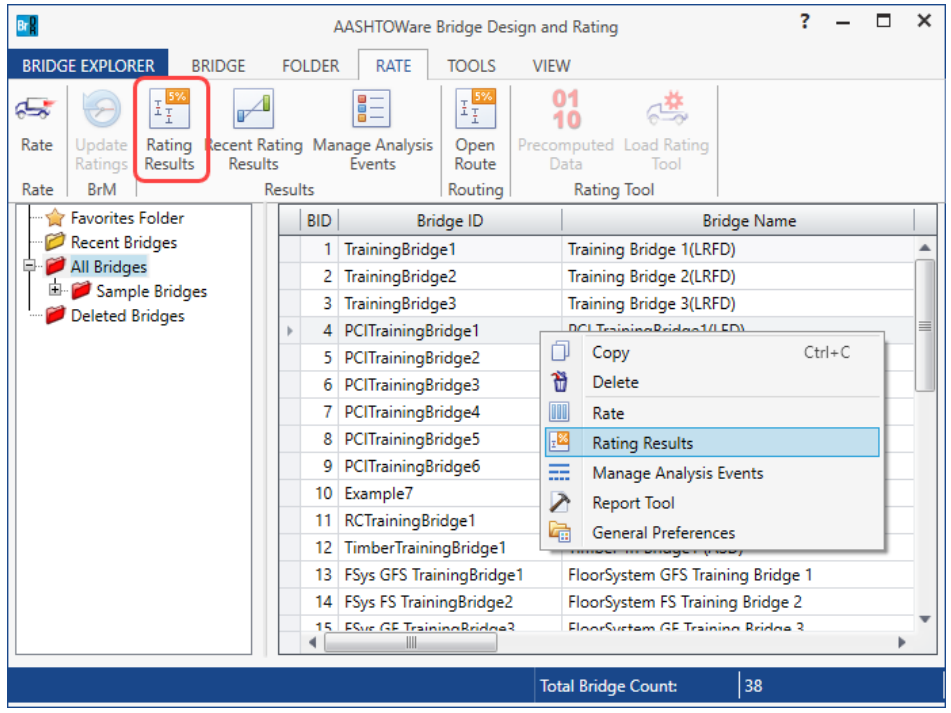

While **TrainingBridge1** is selected in the Bridge Explorer, clicking the **Rating Results** button will display the following **Bridge Rating Results** window.

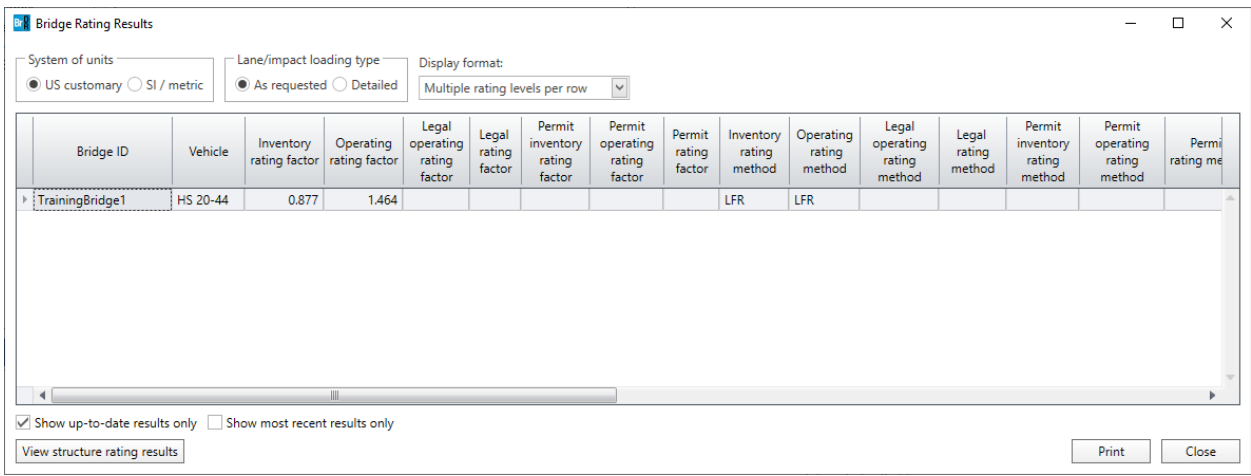

The **Show up-to-date results** only check box will display only up-to-date results (results for bridges that have not been modified since the last rating event) when checked. If the box is not checked, then this window will also display results that are not up-to-date (results for bridges that have been modified since the last rating event).

# Recent Rating Results

Clicking on the **Recent Rating Results** button from the **Results** group of the **Rate** ribbon will open the **Bridge Rating Results** window for the most recent analysis as shown below.

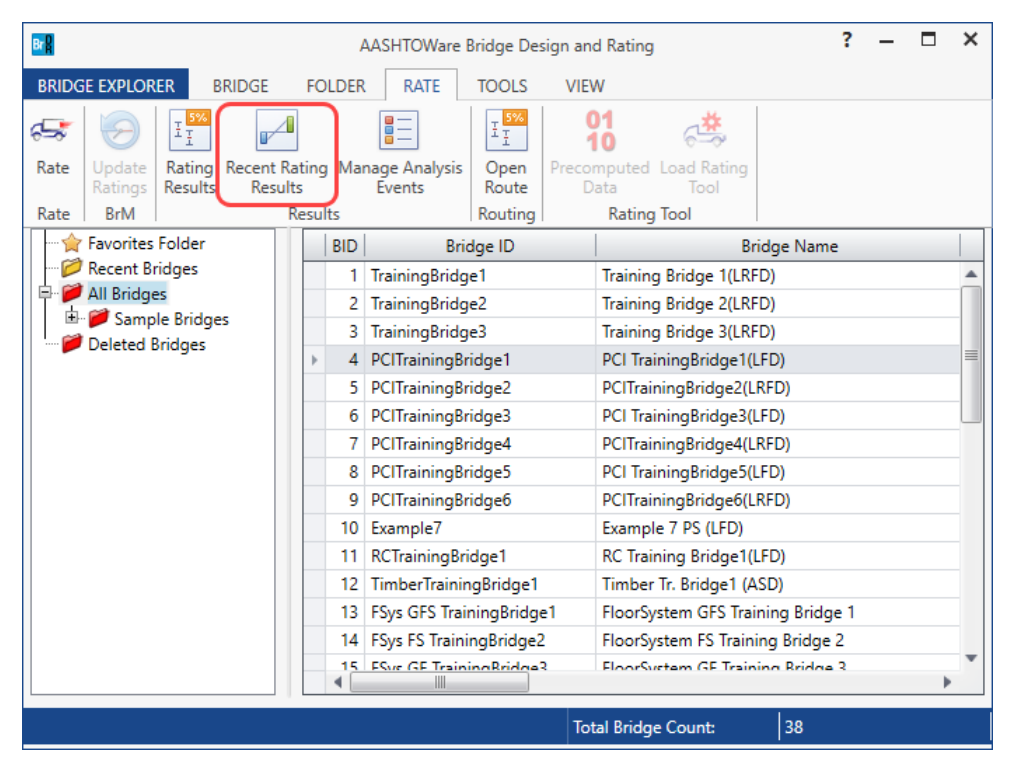

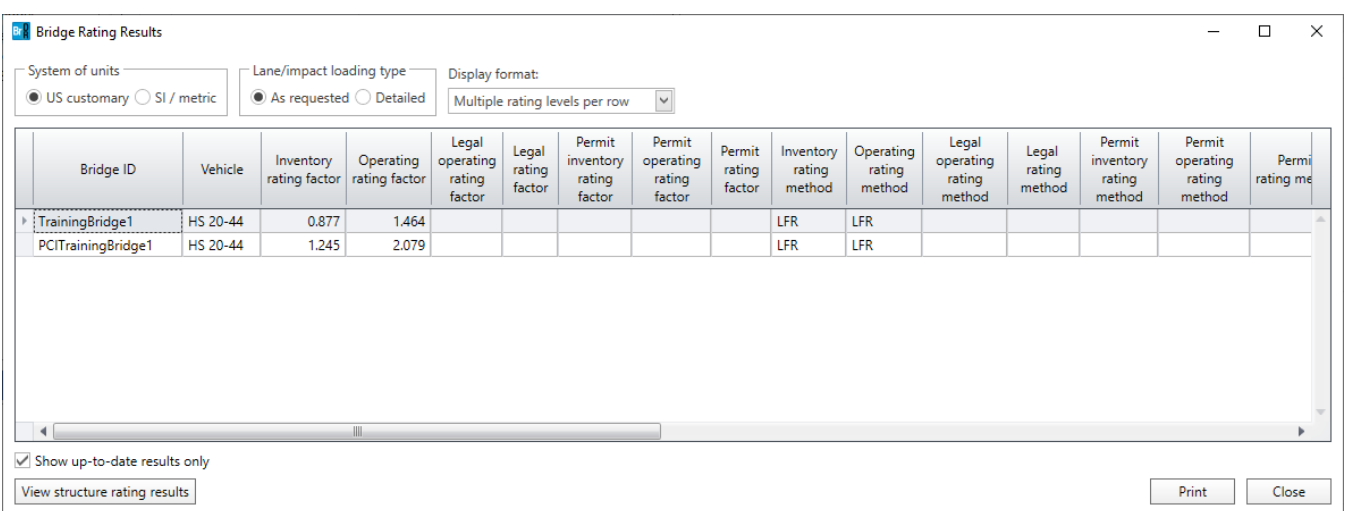

## Manage Analysis Events

Clicking on the **Manage Analysis Events** button from the **Results** group of the **Rate** ribbon (or by right-clicking and selecting **Rating Results** from the right-click menu) will open the **Analysis Events Summary** window for the currently selected bridges in the Bridge Explorer as shown below.

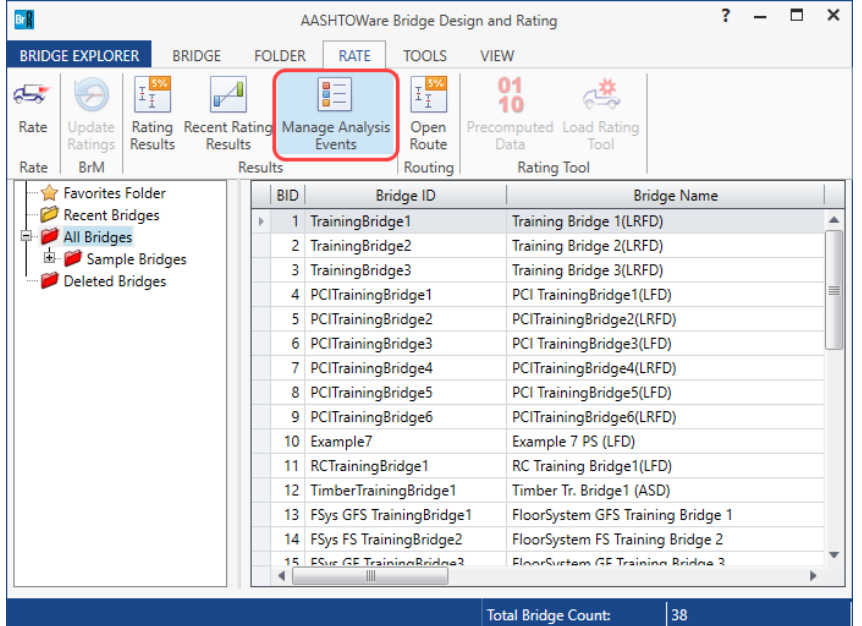

While **PCITrainingBridge1** is selected in the Bridge Explorer, clicking the **Manage Analysis Events** button will display the following **Analysis Events Summary** window.

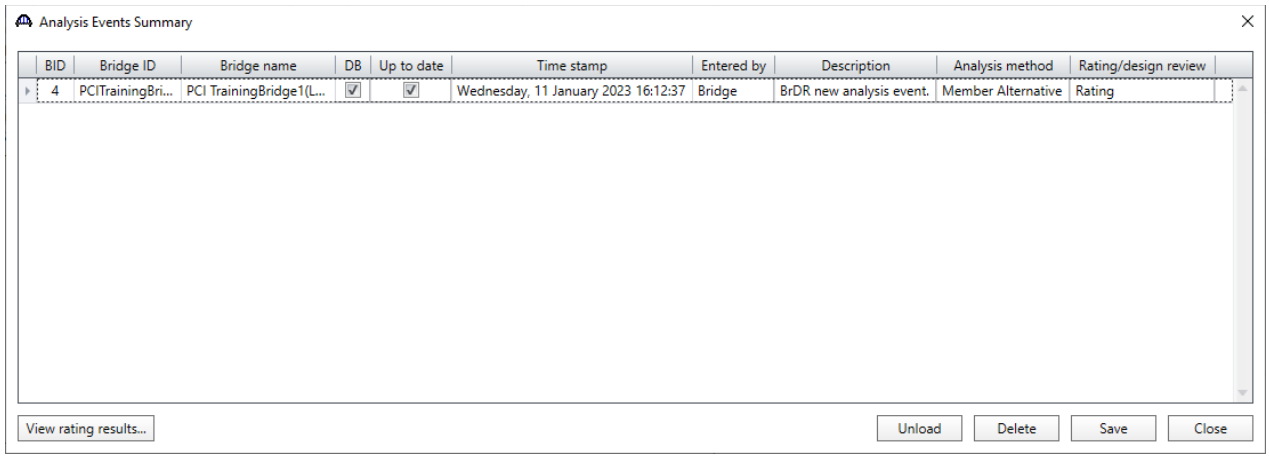

The **Unload** button will remove the selected analysis event from memory but not from the database.

The **Delete** button will remove the selected analysis events from memory and from the database.

The **Save** button will save the selected analysis events to the database.